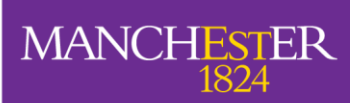

The University<br>of Manchester

# Turnitin and Grademark

# For School Administrators

# **Table of Contents**

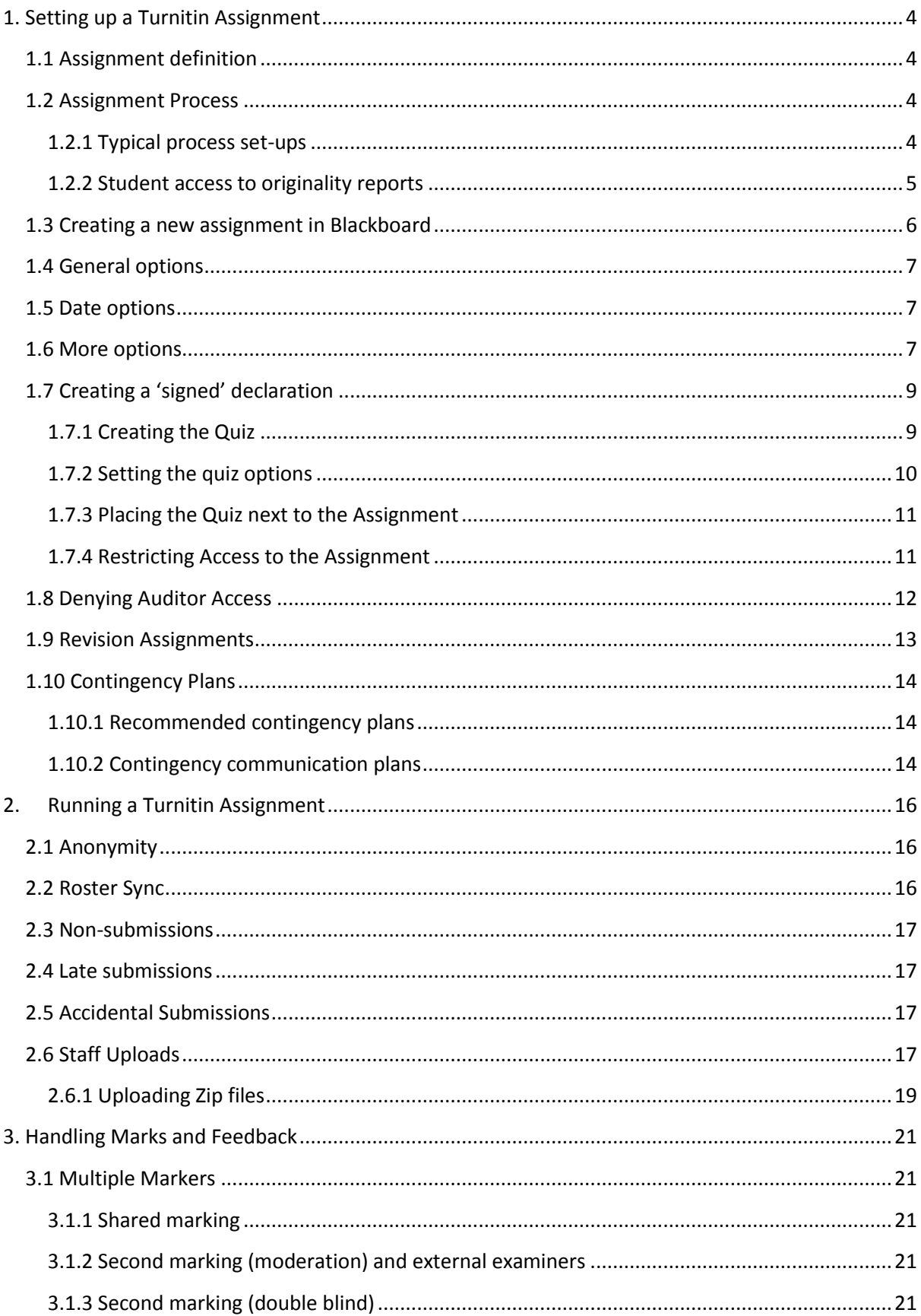

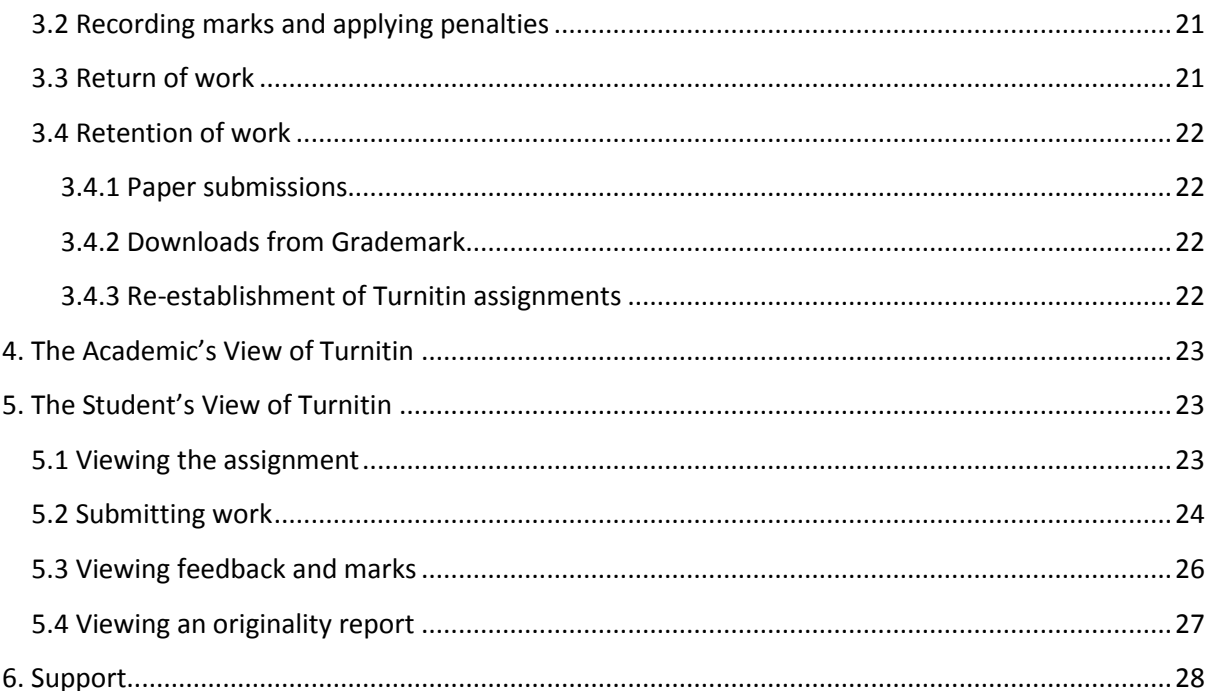

# <span id="page-3-0"></span>**1. Setting up a Turnitin Assignment**

The first task required to use Turnitin for an assignment is the set-up of the assignment. Information needs to be provided by the academic on the definition of the academic task and the process that will be used for the assignment.

# <span id="page-3-1"></span>**1.1 Assignment definition**

Before a Turnitin assignment can be set up, the following parameters for the set up can only be defined by the academic as they define the academic task:

- 1. Title of Assignment
- 2. Maximum number of marks awarded for assignment
- 3. Dates
	- a. Start date
	- b. Due date (Deadline for submissions)
	- c. Post date (Date of return for feedback and marks)
- 4. Instructions to student i.e. what does the student need to do for the assignment
- 5. Whether the student will submit once only (i.e. a paper assignment) or go through an iterative submission process (i.e. a revision assignment)

## <span id="page-3-2"></span>**1.2 Assignment Process**

In addition to the assignment definition, the academic (or other authorised member of staff) should define the assignment process by defining:

- 1. Originality reports
	- a. Should they be generated for submissions?
	- b. When will they be generated
	- c. Will students be allowed to see them?
- 2. Should submissions be added to the Turnitin repository?
- 3. Should bibliographies and quotes be excluded by default?
- 4. Are late submissions allowed?

#### <span id="page-3-3"></span>**1.2.1 Typical process set-ups**

This section identifies the most common scenarios in which Turnitin would be used and identifies the best settings for those circumstances in **Error! Reference source not found.**.

#### **Scenarios:**

- 1. Demonstration of the system to students. Students will be provided with a document to submit (i.e. not their own work) and will receive an originality report on that piece of work. Students are allowed to receive one originality report on the work submitted. Work submitted will not be added to the repository.
- 2. A standard paper assignment. No originality reports will be provided to the student. The student can submit and resubmit an unlimited number of times until the due date. All work will be added to the repository.
- 3. A paper assignment which contains material that should not be divulged beyond authorised people within University. No originality reports will be provided to the student but the student may submit an unlimited number of times. The submissions will not be added to the repository.
- 4. Assignments are uploaded by a member of staff. No originality reports will be provided to students and the upload may happen only once. All work will be added to the repository.

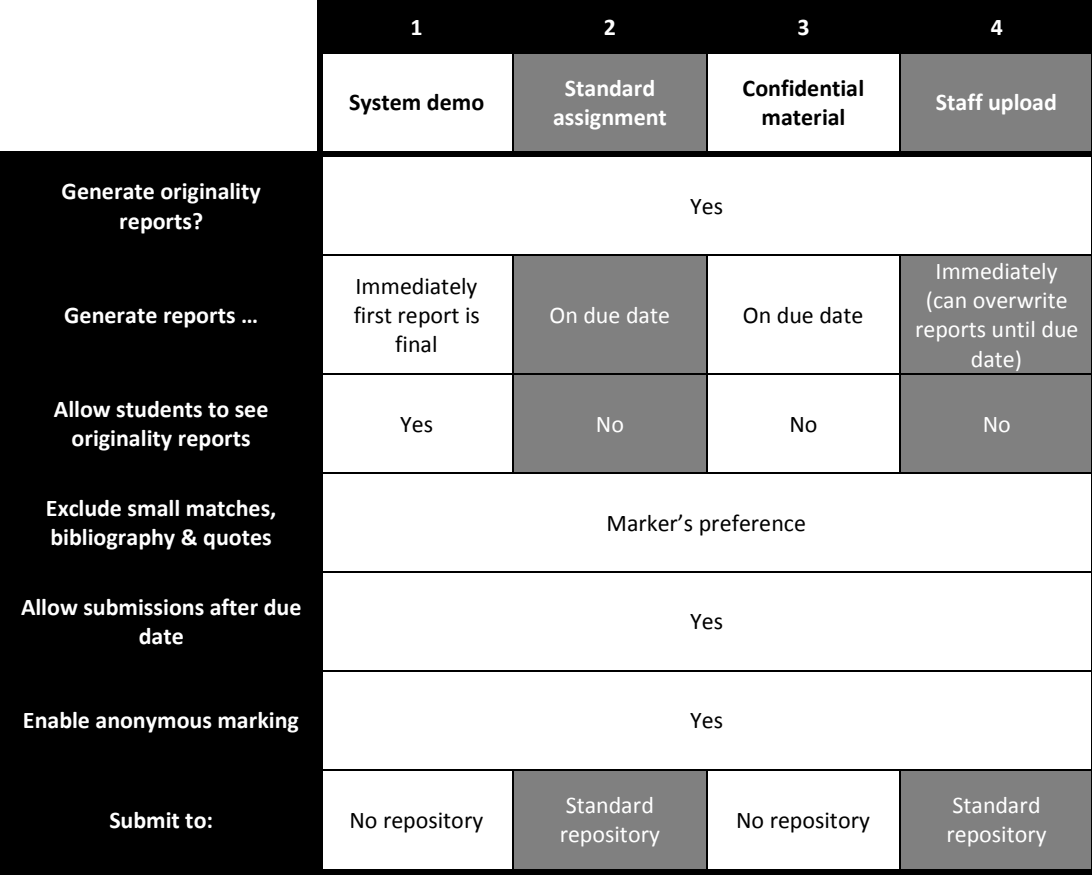

#### <span id="page-4-0"></span>**1.2.2 Student access to originality reports**

If appropriate, Turnitin can be set up to allow students to see originality reports on their own work. This can be used as a way of allowing students to understand the processes that will be used to identify plagiarism detection in the work that they submit.

The University's approach to this feature is that academics may allow students to submit a document that is provided to them (i.e. not their own work) and they can go through the process of submitting the piece of work then examining the originality report that is returned.

The assignment set up for this use is critical. If all students are submitting the same piece of work then it must not be added to the repository otherwise most students will receive an originality report that states that it is 100% plagiarised.

It is also vital that access to the assignment is restricted to prevent access from Blackboard 'Auditors'. This is to prevent students from other courses using the assignment to obtain originality reports on their own work illicitly.

# <span id="page-5-0"></span>**1.3 Creating a new assignment in Blackboard**

- 1. Log in to Blackboard and enter the Blackboard course
- 2. Enter *'Build'* mode by clicking on the tab in the top left hand corner

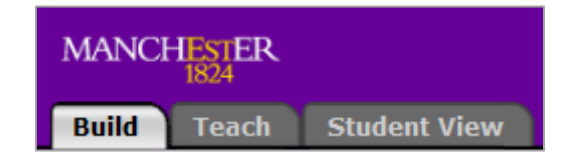

3. Click the *'Add Content Link'* button and select *'Turnitin UK Assignment'* from the list that appears

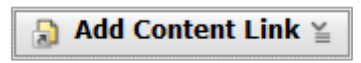

4. Enter a title for the new assignment and click *'Create Turnitin UK Assignment'.* At this point a new page should appear where the details of the new assignment can be set.

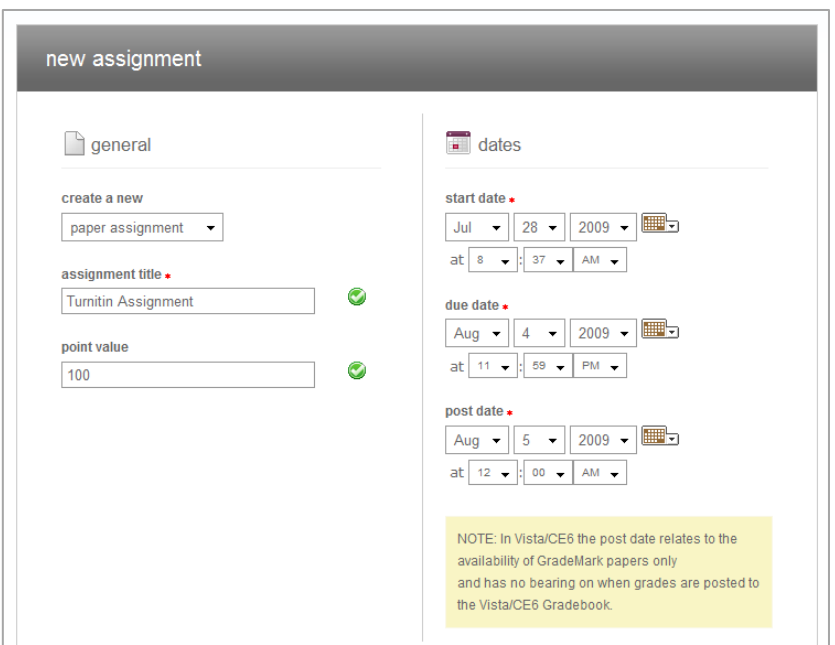

# <span id="page-6-0"></span>**1.4 General options**

- 1. The first choice is to *'Create a new'*. Choose *'Paper assignment'* from the drop down box. Note that it is also possible to create a *'Revision assignment'* - This setting will allow a student to submit a paper that develops over time without Turnitin reporting subsequent submissions as 100% plagiarised.
- 2. Enter a title for the assignment in the *'Assignment title'* box. A green tick should appear next to the box.
- 3. Enter *'100'* in the *'Point value'* box. A green tick should appear next to the box. This is the maximum mark for an assignment.

# <span id="page-6-1"></span>**1.5 Date options**

There are three dates that need to be set carefully.

- 1. The *'Start date'* is the date when submissions can be made to this assignment.
- 2. The *'Due date'* is the last date when submissions should be made by students. If submissions are accepted after this date they will be marked as being late.
- 3. The *'Post date'* is the date when students will be able to see their marks and feedback. This is also the date when anonymity is turned off for the assignment.

## <span id="page-6-2"></span>**1.6 More options**

Click on *'More options'* and you should see the screen below. These options define how the assignment will work.

- 1. Type instructions for the assignment into the first text box. These will be the only instructions presented to the student, so they should identify everything that the student is required to do in order to complete this assignment.
- 2. Set the *'Generate originality reports for submissions'* option to *'Yes'*. This will ensure that originality reports are created automatically.
- 3. Set the *'Generate originality reports for student submissions'* option to *'On due date'*. This will ensure that tutors will have access to originality reports as soon as possible after the due date.
- 4. Set the bibliography, quotations and small matches to be included by default.
- 5. Set the *'Allow students to see originality reports?'* option to *'No'*. If this was set to *'Yes'* it would allow students to submit their work a number of times, receiving their own originality reports every 24 hours. This setting can be used as part of a controlled process to help students to understand how Turnitin works.
- 6. Set *'Allow submissions after the due date?'* to *'Yes'*. Any work that is submitted late has the date recorded and the appropriate penalties can be applied by the marker.
- 7. Set *'Enable anonymous marking'* to *'Yes'*
- 8. The *'Submit papers to'* option should be set to *'Standard paper repository'*. This ensures that the submission is stored by Turnitin and checked against all future submissions to the system.
- 9. Ensure that all the *'Search options'* are ticked to check all possible documents for originality.

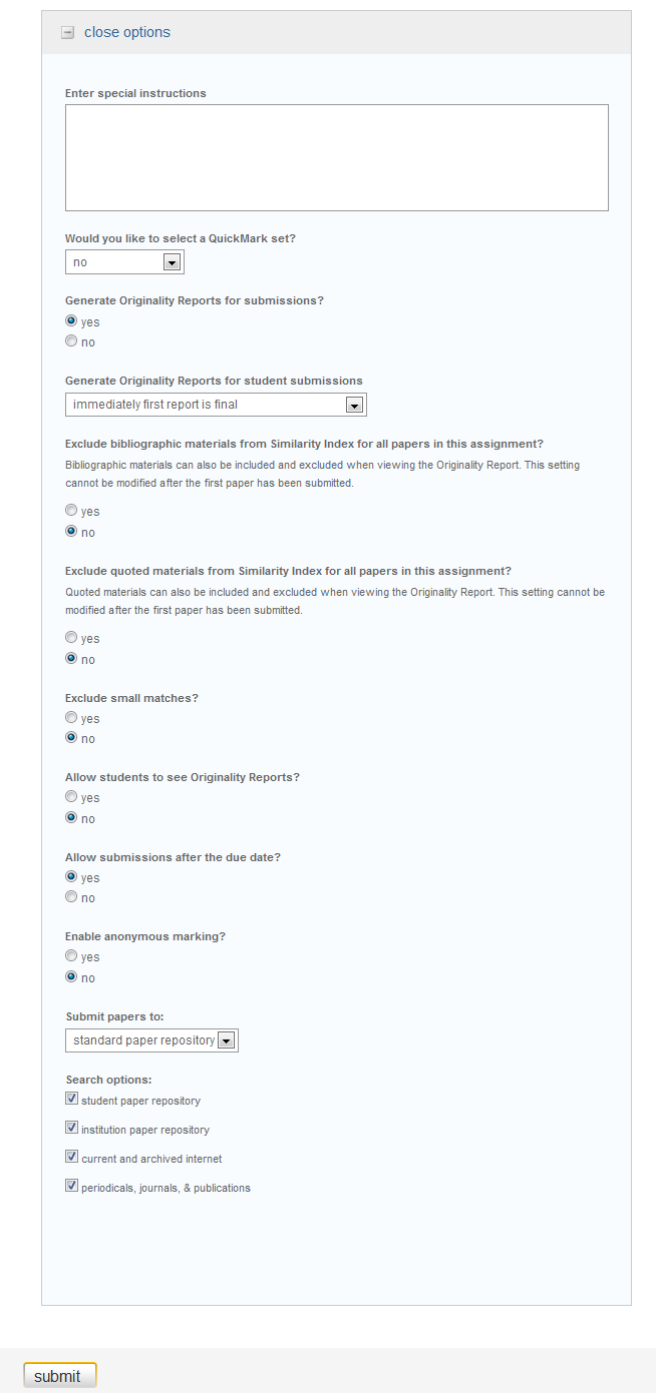

Finally, click *'Submit'* and the assignment will be set up in Blackboard, ready for submissions. You should see this icon appear in the Blackboard course:

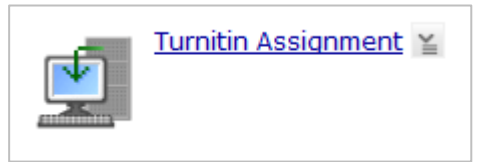

# <span id="page-8-0"></span>**1.7 Creating a 'signed' declaration**

When submitting assessed coursework, most schools require students to sign a declaration that:

- a) The work they have submitted is their own work
- b) They have read and understood the University's *'Policy on Academic Malpractice'*

As it is not possible to submit a signature online, an alternative method has to be used. To achieve this, we can use Blackboard's assessment and selective release tools to control access to the assignment submission.

Firstly, a Blackboard quiz can be used to ask the two questions above. The fact that the student has answered 'Yes' to both questions will be recorded in Blackboard's Gradebook. Once the student agrees to both of the statements, Blackboard's selective release tool can be used to make the Turnitin assignment available to the student.

#### <span id="page-8-1"></span>**1.7.1 Creating the Quiz**

#### *Create an empty quiz*

- 1. Click **'Assessments'** in the left hand menu
- 2. Click **'Create assessment'**
- 3. Fill in the title of the quiz
- 4. In the description box type the following: **"To access the assignment you must first answer the questions here. The assignment will then be released to you."**
- 5. Click **'Save and add questions'**

#### *Add Question 1*

- 6. Click **'Create questions'** and select **'Multiple choice'**
- 7. Fill in the title then add the following text in the **'Question text'** box

#### **"Do you agree that the work that you submit to this assignment will be your own work?"**

- 8. In the Answers section ensure that **'Select mode'** is set to **'One answer'**
- 9. In **'Answer 1'** tick the **'Correct response'** button and type the word **'Yes'** in the box below
- 10. In **'Answer 2'** type the word **'No'** in the box below
- 11. In the Answer 2 feedback box enter the following text

#### **"You will not be able to access the assignment unless the work you submit is your own work."**

- 12. At the bottom of the screen in the **'Settings'** section, set the **'Answer layout'** to **'Horizontal'**
- 13. Click **'Save'**

#### *Add Question 2*

- 14. Click **'Create questions'** and select **'Multiple choice'**
- 15. Fill in the title then add the following text in the **'Question text'** box

**"Do you agree that you have read and understood the University's 'Policy on Academic Malpractice?"**

- 16. In the Answers section ensure that 'Select mode' is set to 'One answer'
- 17. In **'Answer 1'** tick the **'Correct response'** button and type the word **'Yes'** in the box below
- 18. In **'Answer 2'** type the word **'No'** in the box below
- 19. In the Answer 2 feedback box enter the following text

**"You will not be able to access the assignment unless you have read and understood the University's 'Policy on Academic Malpractice."**

20. At the bottom of the screen in the **'Settings'** section, set the **'Answer layout'** to **'Horizontal'** 21. Click **'Save'**

#### <span id="page-9-0"></span>**1.7.2 Setting the quiz options**

Before students can access the quiz a number of things have to be set to make the quiz available. This includes making the quiz visible, setting the dates/times for it to be available, ensuring that they can take the quiz as many times as they wish and not restricting how long they have to answer the questions.

- 1. Click on **'Assessments'** in the left hand menu and you should see a list of assessments on the course, including the one that you have just created. Note down the number of points associated with your quiz – this will be used later.
- 2. Click the action button to the right of the quiz name and select **'Edit properties'**

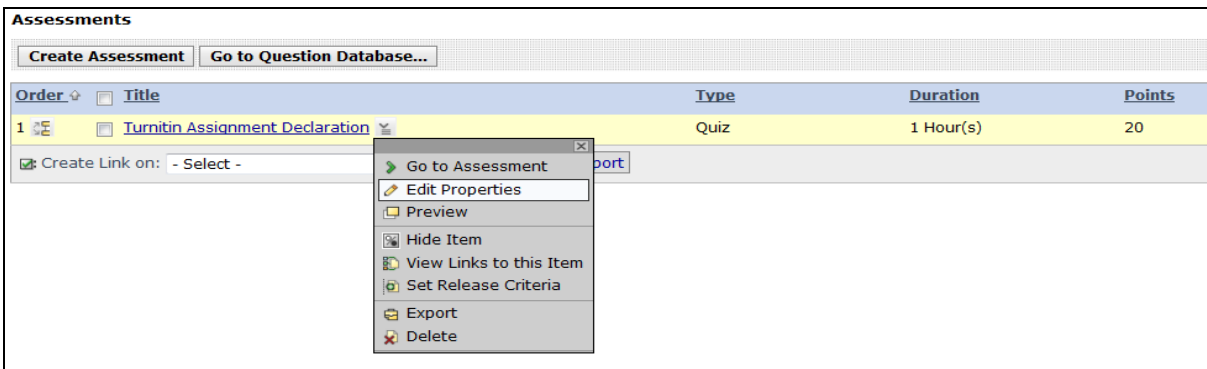

- 3. In the screen that appears, a variety of settings are available for the quiz.
- 4. For **'Item visibility'** select **'Show item'**
- 5. Under **'Duration'** select **'Unlimited'**
- 6. Under **'Attempts'** select **'Unlimited'** for **'Allowed attempts'**
- 7. Click on **'Dates available'**.
	- a. Set the **'Start time'** to the first day that the assignment will be available.
	- b. Set the **'End time'** to **'Unlimited'**
- 8. Click on **'Custom instructions'** and type the following in the text box:

**"In order for the assignment to be released you must confirm that you will only submit work that is your own and that you have read and understood the University's policy regarding academic malpractice. Once you have confirmed this the assignment will become available."**

#### <span id="page-10-0"></span>**1.7.3 Placing the Quiz next to the Assignment**

The quiz and the assignment should appear in the same place in the Blackboard course. The following steps will make the quiz appear in the appropriate place.

- 1. Navigate to the Turnitin assignment that you created
- 2. Click on **'Add content link'** and select **'Assessments'**
- **3.** Select the quiz you created in the list and the click **'Add selected'**
- 4. An icon representing the quiz should appear

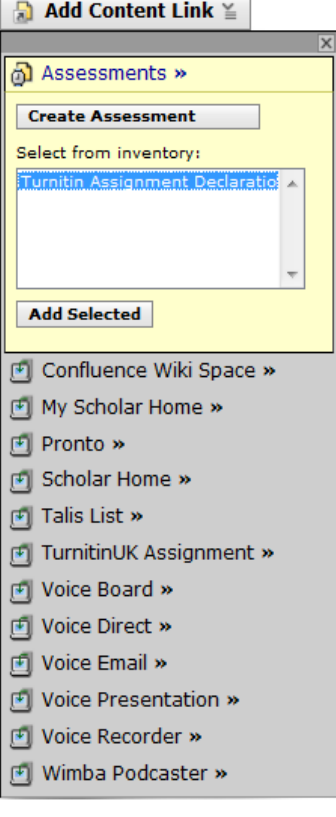

#### <span id="page-10-1"></span>**1.7.4 Restricting Access to the Assignment**

The final stage is to link the quiz results with the Turnitin assignment. When a student takes the quiz their score will be recorded in Blackboard's Gradebook. We can use the *Selective release* tool to check the score in Gradebook and use the score as the basis for whether the Turnitin assignment will be visible to the student.

- 1. Click on **'Selective Release'** on the left hand menu. A 'map' of the Blackboard course will appear.
- 2. Expand the hierarchy until you find the Turnitin assignment that you created earlier
- 3. Click **'Set Release Criteria'** next to the Turnitin Assignment

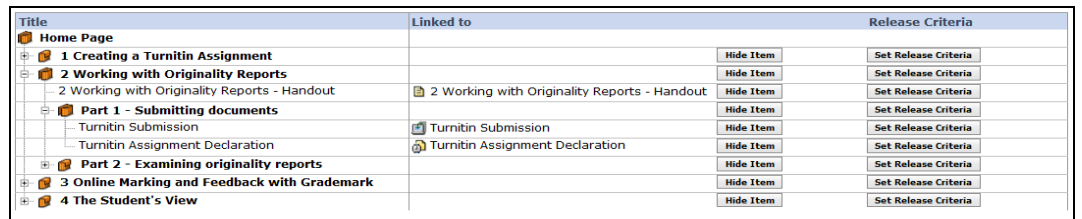

- 4. On the next screen click **'Add Grade Book Criteria'** and a new window will appear where the criteria can be set
	- a. In the **'Criteria'** select the name of the quiz that you created
	- b. In **'Condition'** select **'Equal to'**
	- c. In the **'Value'** enter the number of points that were associated with your quiz

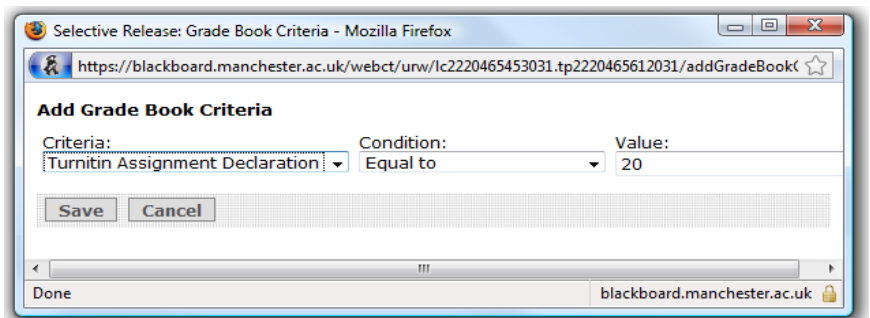

- d. Click **'Save'**
- e. The release criteria will appear in the right hand column

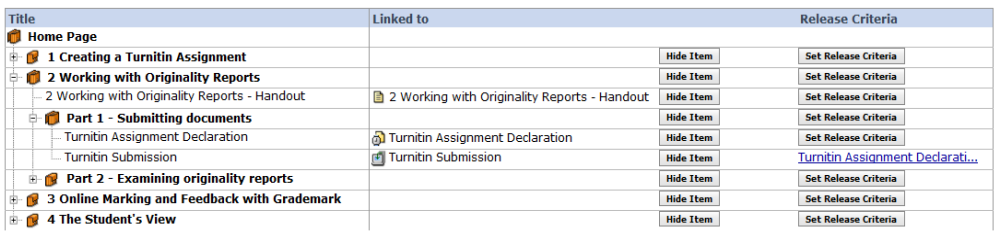

5. Now, the Turnitin assignment will not be available until the student answers 'yes' to both questions in the quiz

## <span id="page-11-0"></span>**1.8 Denying Auditor Access**

Currently, students can get access to auditor accounts in Blackboard. These accounts are intended to allow students to look at other courses but, by default, they will also be given access to Turnitin assignments. This could allow students to anonymously access Turnitin and possibly obtain originality reports that they are not entitled to.

The following steps can be taken to prevent auditors accessing Turnitin assignments:

- 1. Click *'Selective release'* on the left hand menu
- 2. Navigate to the quiz used for the student's declaration and click *'Set release crietria'*
- 3. Select *'Add Grade Book Criteria'*
- 4. In the dialog box that appears
	- a. Set the criteria to *'role'*
	- b. Set the condition to *'not equal to'*
	- c. Set the value to *'Auditor'*

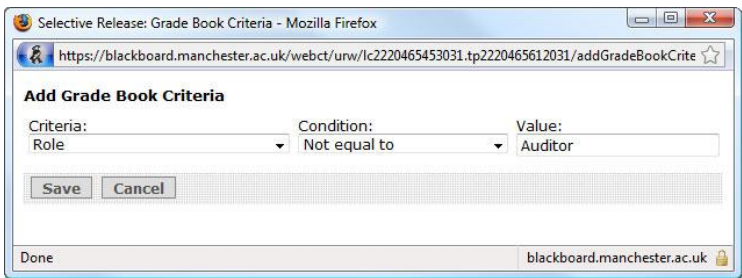

This should now prevent anyone with an auditor role from seeing both the signed declaration and, consequently, the Turnitin assignment.

## <span id="page-12-0"></span>**1.9 Revision Assignments**

Revision assignments can be set up in Turnitin to enable the drafting process to be undertaken. In this process, the second draft of a paper would normally have a lot in common with the first draft. If paper assignments are used to submit both pieces of work, the second submission will have a very high proportion of non-original material reported, as it matches the contents of the first paper. Use of revision assignments allows the student to submit, revise and re-submit their work without these erroneous originality reports being generated.

To set up a revision assignment, select *'Revision Assignment'* instead of *'Paper Assignment'* and you will see the following dialog box.

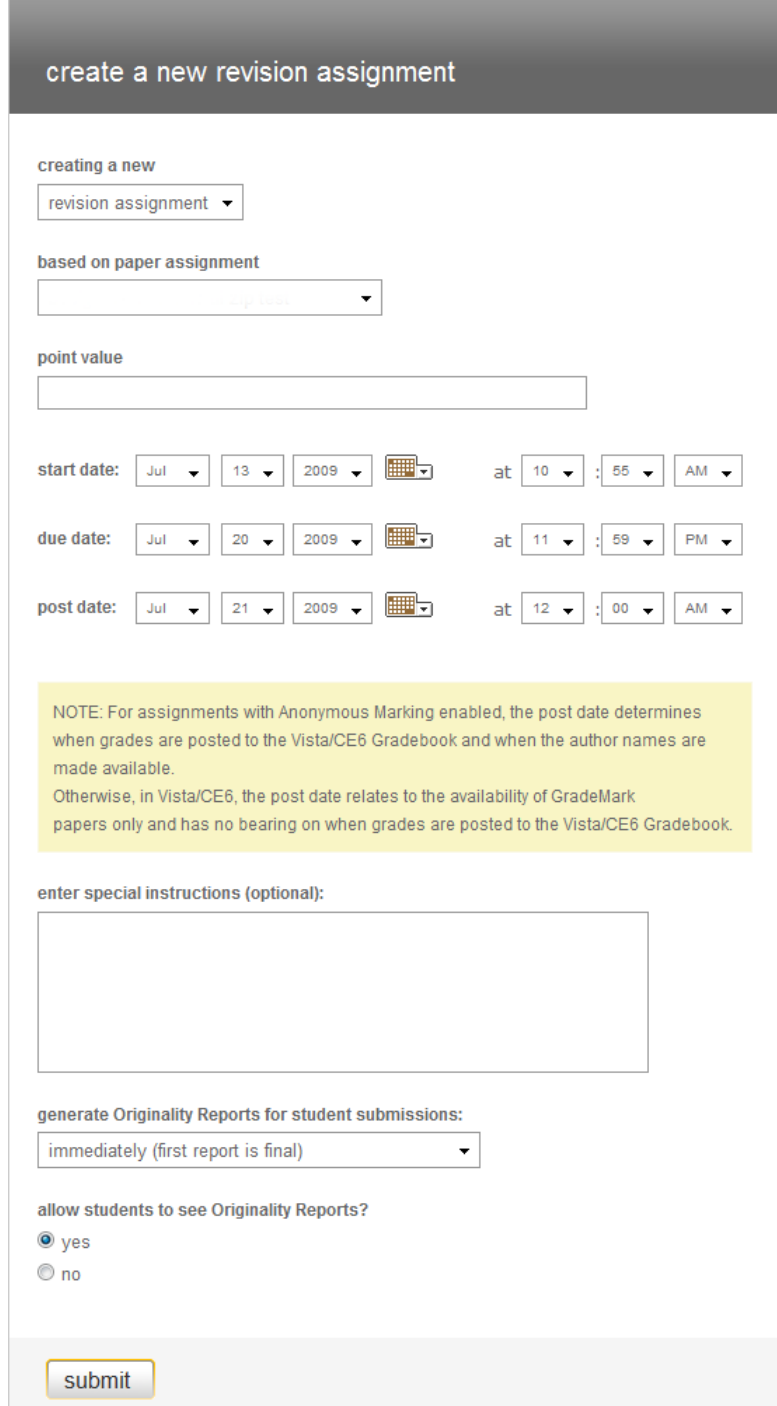

One new option appears that is not available for paper assignments, called *'based on paper assignment'*. This links to an existing paper assignment and ensures that the originality reports generated for revision assignments do not compare a submission with previous versions of the same document.

## **1.10 Instructions to students**

It is important to ensure that students receive accurate instructions for how to use Turnitin for assignment submission and also for viewing feedback.

A standard set of instructions will be published on the University's eLearning website.

#### <http://www.campus.manchester.ac.uk/elearning>

As the features, interface and University policies change this document will be updated, so the latest version should be downloaded each time an assignment is set up.

## <span id="page-13-0"></span>**1.11 Contingency Plans**

The University's Assessment Framework states that *"Schools must develop contingency plans and backup systems in the event of technical difficulties for the submission of assessed work"*. Contingency plans should be agreed between academics, school administrators and Faculty eLearning Teams before the start date of the assignment.

#### <span id="page-13-1"></span>**1.11.1 Recommended contingency plans**

In most circumstances the following contingency plans will be appropriate, but these are only recommendations.

## **1. Deadline extension**

This is suitable if the Turnitin service is not available during the submission period. A deadline extension is the easiest and most preferred option available. Students still submit their own work and no technical changes are necessary to the assignment submission, other than the alteration of dates.

#### **2. Blackboard assignment submission**

This is suitable if the Turnitin service is not available during the submission period, but a deadline extension is not possible or not appropriate. In this case an alternative submission route is necessary. The easiest way to do this is by creating a back-up assignment submission in Blackboard. Students can submit their work to the Blackboard assignment and, if necessary, the work can be uploaded to Turnitin by a staff member when the system is working again.

Whatever contingency plans are decided on by a school the Faculty eLearning Team **must** be involved. They will be able to provide warnings on problems that may be about to occur and will need to be involved in implementing some of the plans.

#### <span id="page-13-2"></span>**1.11.2 Contingency communication plans**

If contingency plans are going to be implemented they need to be agreed by academics, administrators and e-learning teams. Once the appropriate level of contingency has been identified it needs to be communicated to the students affected by the decision. Again, this is a school responsibility and as each school operates in a different manner it is not possible to recommend a standard communication plan.

# <span id="page-15-0"></span>**2. Running a Turnitin Assignment**

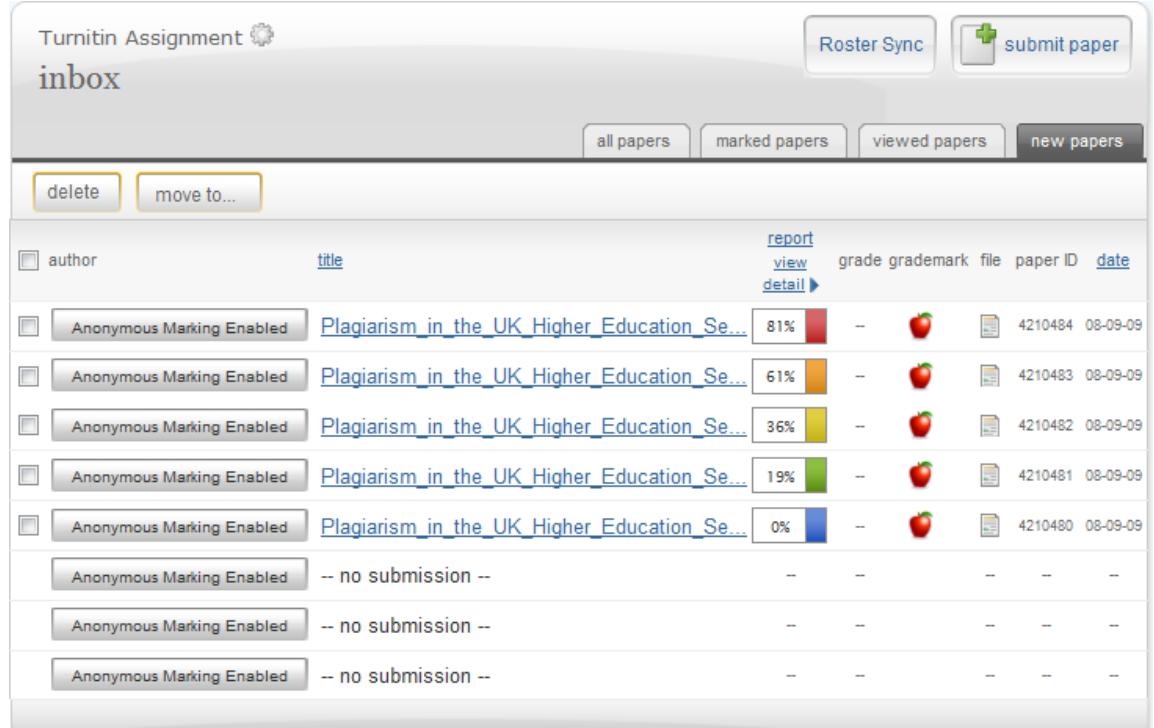

#### **Figure 1 - The Turnitin Inbox**

# <span id="page-15-1"></span>**2.1 Anonymity**

University policies require anonymity wherever possible in the process of assessment. It is desirable for assignment submission and compulsory for the marking process. Turnitin automatically runs assignments anonymously.

Throughout the submission and marking process authors of all submissions have their names replaced with 'Anonymous marking enabled'. This continues until the post date, when anonymity is automatically removed and feedback is automatically provided to the students.

However, there may be occasions where a submitter needs to be identified and a mechanism is provided to de-anonymise a submission. An academic or school administrator can click on the *'Anonymous marking enabled'* button to turn off anonymity. This process requires a reason to then be given, and this is recorded along with the identity of the person that disables the anonymity. Once completed, the name of the student will appear.

**NB:** This mechanism should be used only when absolutely necessary. A preferred solution is identified in the *'Non-submissions'* section below.

#### <span id="page-15-2"></span>**2.2 Roster Sync**

The *'Roster Sync'* button ensures that all students registered on the Blackboard course can submit to Turnitin. The *'Roster Sync'* button should be pressed one week before the due date **and** one day before the due date. A student that is not registered with the Turnitin assignment will **not** be able to submit any work.

# <span id="page-16-0"></span>**2.3 Non-submissions**

Where school administrators wish to identify students that have not submitted work to an assignment, there is a problem – you can only disable anonymity for students that have already submitted work!

To circumvent this, students should be asked to begin the title of their submission with their identity number.

#### <span id="page-16-1"></span>**2.4 Late submissions**

When students have submitted their work after the due date, the date shown in the inbox will be coloured red. It would be most practical if the marker applied late submission penalties as part of the anonymous marking process, but it is recognised that it is often school administrators that perform this task.

To identify which students have submitted late:

- 1. Go to the Turnitin inbox
- 2. Scroll down the list of submissions
- 3. Where a submission date is coloured red
	- a. Note the ID number at the beginning of the submission's title
	- b. Note the date that the work was submitted.

If late submission penalties are to be applied by administrators rather than markers, it is probably better to do this in Blackboard's Gradebook, once the post date has been reached. Further details are provided in the section on *'Handling marks and feedback'.*

#### <span id="page-16-2"></span>**2.5 Accidental Submissions**

If a paper is submitted more than once or if a paper is accidentally submitted to Turnitin, it may need to be removed from 2 places: the Turnitin Inbox and the Turnitin Repository. Removing submissions from the inbox is straightforward but the repository is a little more difficult.

The following process must be followed to delete a submission if an originality report has already been generated:

- 1. Note the *'Paper ID'* shown in the inbox, next to the date
- 2. Submit a request for the paper ID to be removed into the Remedy / ARS system. This request will be passed on to Turnitin.
- 3. Click the box to the left of the *'Anonymous marking enabled'* button and then click *'Delete'*
- 4. When you are informed that the submission has been removed from the repository, inform the student that they can safely submit their work again.

It is vital that this process is followed strictly, otherwise the originality report for the work may state that the work is 100% plagiarised.

#### <span id="page-16-3"></span>**2.6 Staff Uploads**

Whilst it is preferable for students to upload their own work, it may sometimes be necessary for staff to upload work from students. This can be done by any member of staff that is added to the Blackboard course as an *Instructor* or *Teaching Assistant*.

1. Click the *'Teach'* tab.

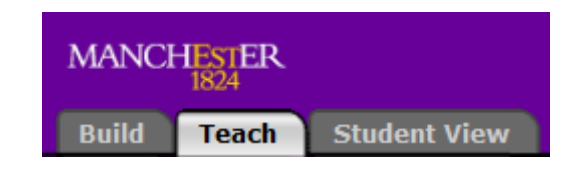

Once an assignment has been created for Turnitin it can only be used in the *'Teach'* tab. If you attempt to access it in the *'Build'* tab you will receive an error message.

2. Click on the icon that was created for your Turnitin assignment. You should see the screen below. Students will see a similar (but slightly different) screen when they submit their own work. Note that author names are replaced with *'Anonymous marking enabled'*.

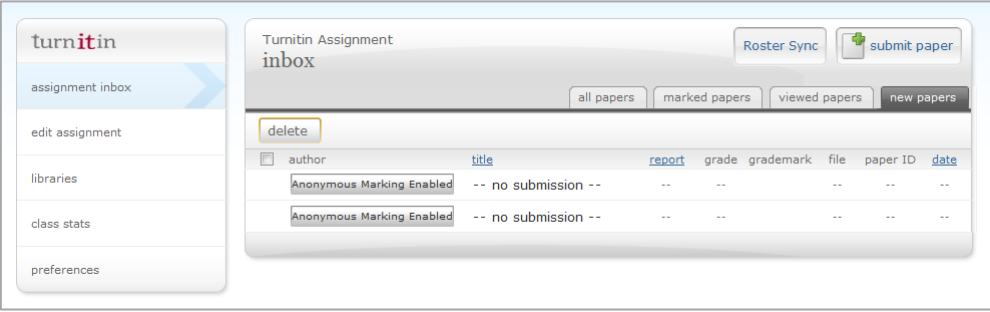

3. Click the *'Submit paper'* button in the top right hand corner. The screen below should appear.

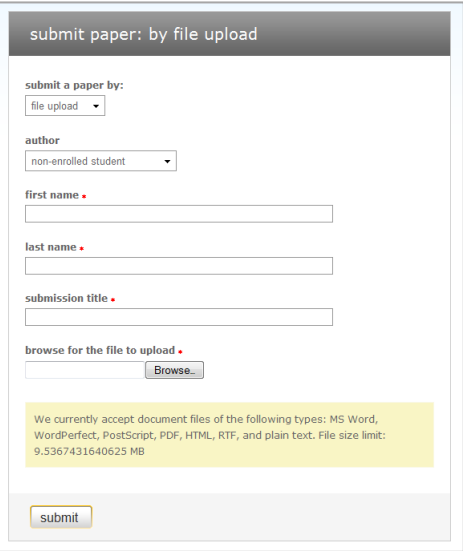

- 4. Leave the first option as *'File upload'*.
- 5. For the *'Author'* option, click the drop-down box and you should see a list of enrolled students. Select any of the names except *'non-enrolled student'*. The selected student's names should appear in the next two boxes
- 6. The title of the document should be entered into the *'Submission title'* box.
- 7. Click *'Browse'* and select the document you want to submit to Turnitin.

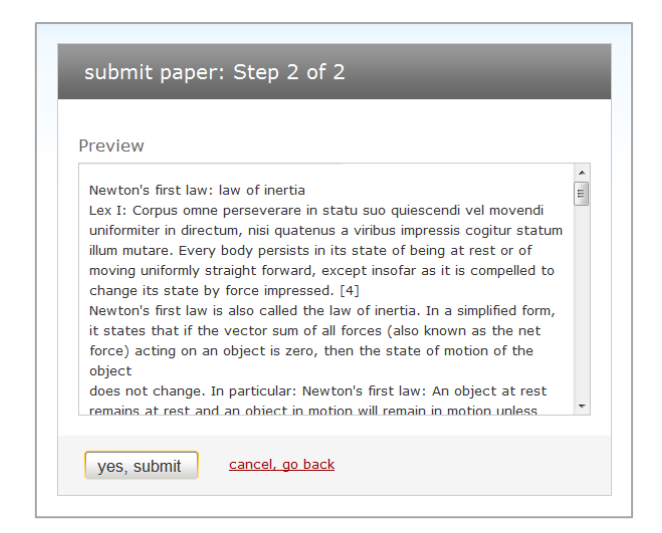

- 8. Click *'Submit'* and the screen below should appear, showing the contents of the submission.
- 9. Click *'Yes, submit'*. You should be presented with a digital receipt (like the one below) for the upload showing the contents of the submission.

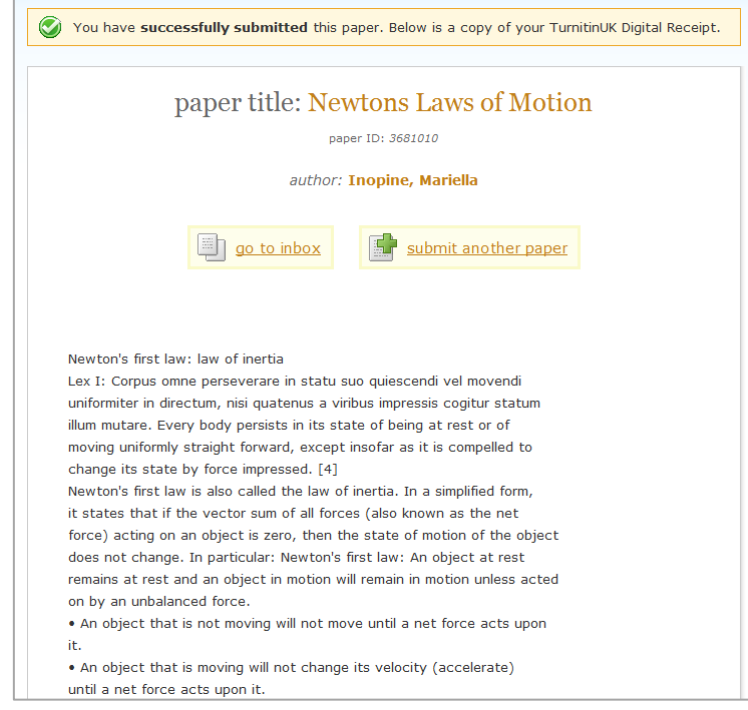

10. Click *'Go to inbox'* and the title of the submission that was uploaded should be visible.

#### <span id="page-18-0"></span>**2.6.1 Uploading Zip files**

If uploading a large number of assignments, it is often faster and more convenient to choose the *'zip file'* option.

This option allows the upload of a zip file containing a number of submissions. When a zip file is uploaded you are presented with a separate dialog box (below) where submissions can be matched to authors and titles can be entered for each submission.

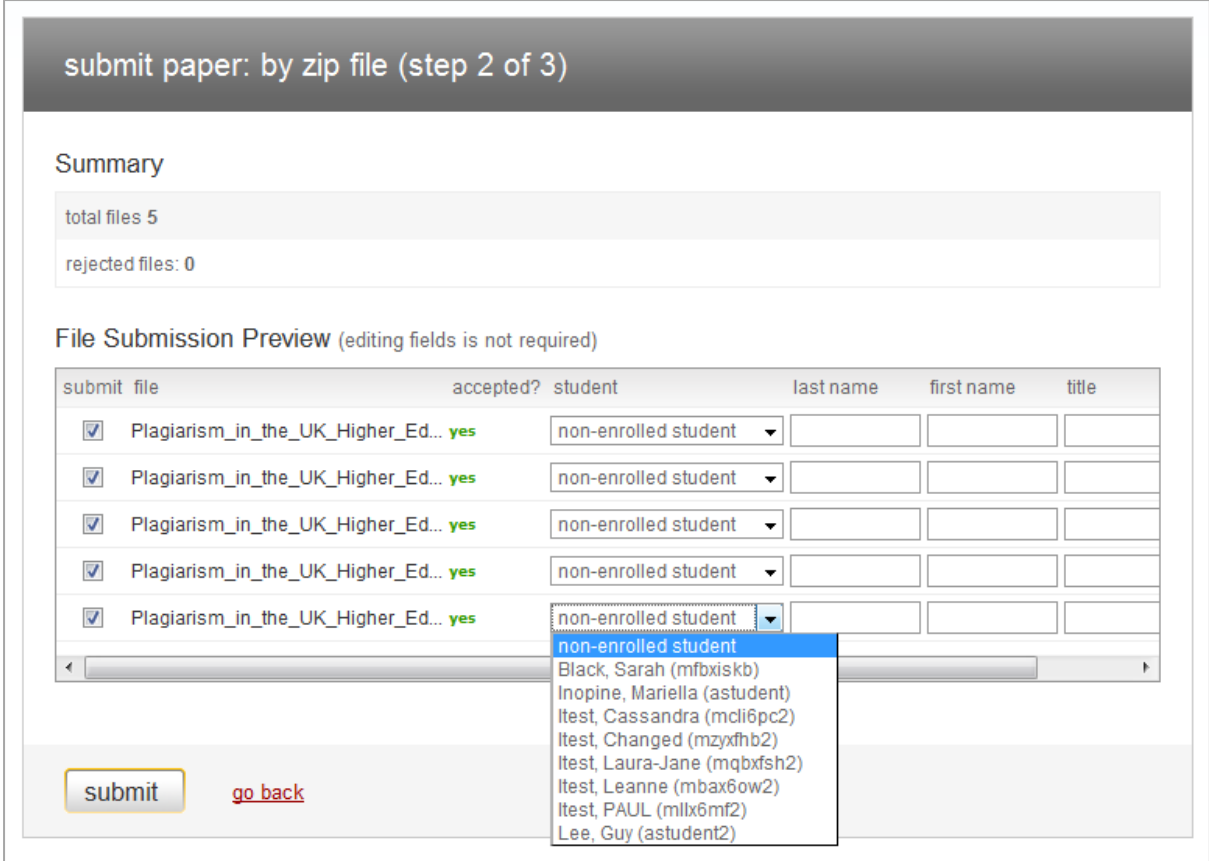

To create a suitable zip file for upload in Windows:

- 1. Click on *'My Computer'* and navigate to the submissions.
- 2. Select all the submission documents
- 3. Right click and from the pop up menu select *Send to > Compressed (zipped) Folder*
- 4. A zip file will appear
- 5. Rename the zip file to something appropriate by right clicking on it and selecting *Rename*

**NOTE:** You should ensure that your zip file does not include several levels of folders before you reach the submission documents themselves, as Turnitin will not find them. Instead it will report an error that the zip file does not contain any documents.

#### **2.7 Turnitin service is not available**

If the service is not available a judgement should be made by the academic, school administrators and eLearning team about whether it is necessary to implement a contingency plan used by the school. If a contingency plan is implemented, it must be communicated effectively to the students.

# <span id="page-20-0"></span>**3. Handling Marks and Feedback**

Whilst the provision of marks and feedback is the responsibility of academic staff, administrators have normally been involved in the processes following the assignment deadline. The use of Blackboard and Turnitin can assist these processes to some extent.

## <span id="page-20-1"></span>**3.1 Multiple Markers**

There are a variety of requirements for marking that vary from school to school and the type of work being assessed.

#### <span id="page-20-2"></span>**3.1.1 Shared marking**

This is fully supported by Turnitin and Grademark. Markers need to be registered on the Blackboard course as Instructors or Teaching Assistants. They will then be able to enter the Turnitin assignment and start Grademark by clicking on one of the red apple icons in the inbox. Several markers can work simultaneously.

#### <span id="page-20-3"></span>**3.1.2 Second marking (moderation) and external examiners**

Moderation functions similarly to shared marking, except that the moderator only needs to view the marks awarded and feedback provided. If necessary, moderators could add comments in the general comments section, though it is strongly recommended that they should clearly identify those comments as being from the moderator. External examiners can operate in the same manner as moderators.

#### <span id="page-20-4"></span>**3.1.3 Second marking (double blind)**

Double blind marking is **not** possible in Turnitin/Grademark. Several markers can work on the same document but there would be no way of differentiating who applied which mark. All markers would also be able to view previous markers contributions.

#### <span id="page-20-5"></span>**3.2 Recording marks and applying penalties**

When marks are awarded in Turnitin/Grademark they are automatically fed into Blackboard's Gradebook. This process occurs on the post date that was defined during the assignment set up. Once the grades are in the Gradebook it is straightforward to modify marks, applying late submission penalties etc.

- 1. Enter *'Teach'* mode
- 2. Click on *'Gradebook'* on the left hand side
- 3. Click on the mark that needs to be modified
- 4. Enter the new mark
- 5. Enter a comment explaining why the mark has been changed.
- 6. Click *'Save'*

# Member Management Edit Value for: Demo Studen... 0 0 0 0 https://blackboard.manchester.ac.uk/webct/urw/lc2218667179 Edit Value for: adaptive assessment level 1 Member: Demo Student Revert to Original: 40.00 Change To: 30 Comment: 10 point penalty for late submission Audit comments will only be saved when a grade change<br>has been made. Save Cancel | View Audit History Done blackboard manchester ac uk

#### <span id="page-20-6"></span>**3.3 Return of work**

All work that has been marked in Grademark will be automatically returned to the student on the post date. There is no need for school administrators to be involved in this process.

## <span id="page-21-0"></span>**3.4 Retention of work**

As a matter of routine, Blackboard courses are archived to satisfy a number of requirements. Unfortunately, as Turnitin is a separate system to Blackboard, the archiving of Blackboard courses does not archive submissions to Turnitin. Further to this, when an archived Blackboard course is restored, the link to a Turnitin assignment will no longer work.

In order to overcome these shortcomings, a different approach must be taken with Turnitin submissions. Possible solutions are outlined below

#### <span id="page-21-1"></span>**3.4.1 Paper submissions**

Students could be required to submit a paper copy of their work in addition to their online submission. These paper copies could be used for archiving.

#### <span id="page-21-2"></span>**3.4.2 Downloads from Grademark**

Downloading the submissions and archiving them digitally is probably the preferred solution, but there are several possibilities here too:

#### *3.4.2.1 Download original submissions*

The documents submitted by the student can be downloaded from within the Turnitin inbox by clicking the button in the *'File'* column. These downloads will **not** contain and marks or feedback, just the original submission. This process has to be carried out one file at a time.

#### *3.4.2.2 Download submission with feedback and marks*

This is achieved by printing from Grademark. When the print options dialog box appears you can choose to print to a pdf file rather than an actual printer. This process has to be carried out one file at a time and may require the installation of software to allow printing to pdf's. Consequently, this task is better performed by the marker as part of the marking process.

#### *3.4.2.3 Bulk download*

This option becomes available when the post date for an assignment has passed. Currently, the bulk download will only download the original submission from the student, so it will not include any feedback or marks that the marker has applied in Grademark, but that is expected to change in the coming year.

To perform a bulk download, go to the Turnitin Inbox and click the tick boxes to the left of each submission (or the tick box at the top of the inbox to select all submissions at once). Once the submissions have been selected, simply click the *'Download'* button and select where you wish the download to be stored. All submissions will be zipped into one file for easy storage. It is recommended that this is named with the course code, assignment name and academic year, e.g. *'COMP12345\_assignment2\_0809'*.

#### <span id="page-21-3"></span>**3.4.3 Re-establishment of Turnitin assignments**

Whilst it is problematic, it is possible to re-establish the link between a Blackboard course and a Turnitin assignment.

In order to achieve this, you must record at least one *Paper ID* (provided on the right hand side of the inbox) from the assignment. This will be forwarded to Turnitin for them to re-establish the link and may take some time to achieve.

# <span id="page-22-0"></span>**4. The Academic's View of Turnitin**

Academics will have the same view of Turnitin as school administrators – Turnitin does not differentiate between the two roles. The main difference is that administrators will not normally enter Grademark as this tool is intended purely for the application of marks and feedback.

# <span id="page-22-1"></span>**5. The Student's View of Turnitin**

#### <span id="page-22-2"></span>**5.1 Viewing the assignment**

When a Turnitin assignment is available, students will see the view below.

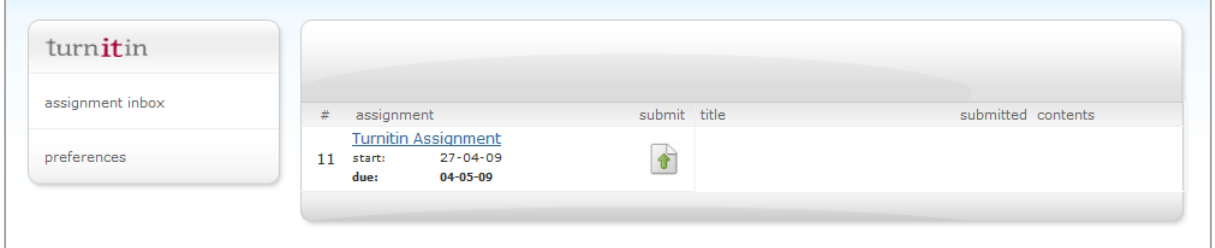

By clicking on the assignment title the student can see the full details of what is required for the assignment.

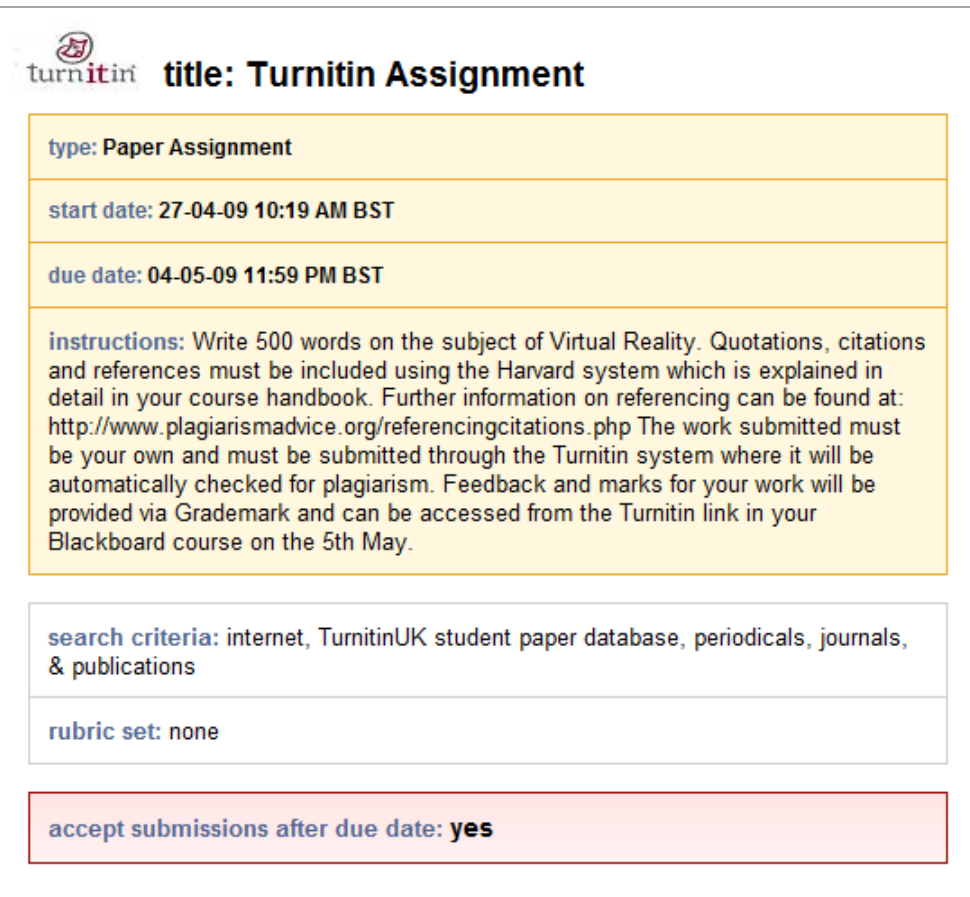

# <span id="page-23-0"></span>**5.2 Submitting work**

To submit a piece of work the student needs to click the submit button.

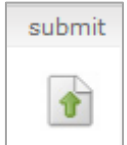

The student will need to enter a title for the submission and select the document file by clicking *'Browse'*. Uploaded documents can be in a variety of formats including *\*.doc* and *\*.pdf*.

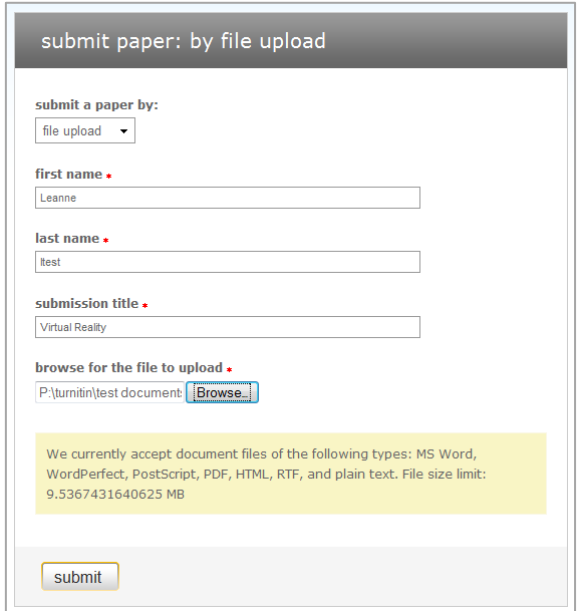

Students have a final chance to check that the uploaded document is correct with the preview. If everything is acceptable they click *'Yes, submit'*.

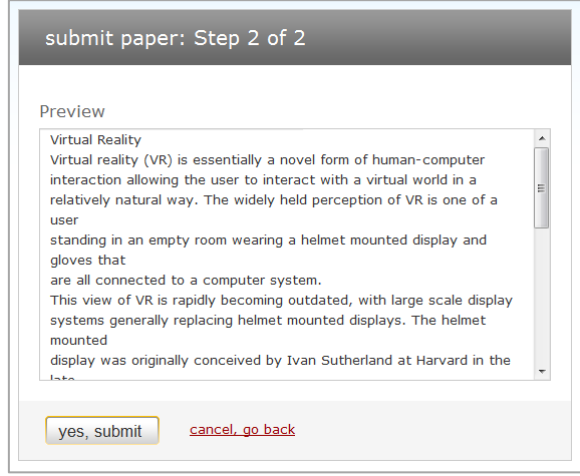

A digital receipt will be provided to the student. A copy of this should be emailed to the student, but they should print this out as evidence of submission, by pressing *CTRL- P*.

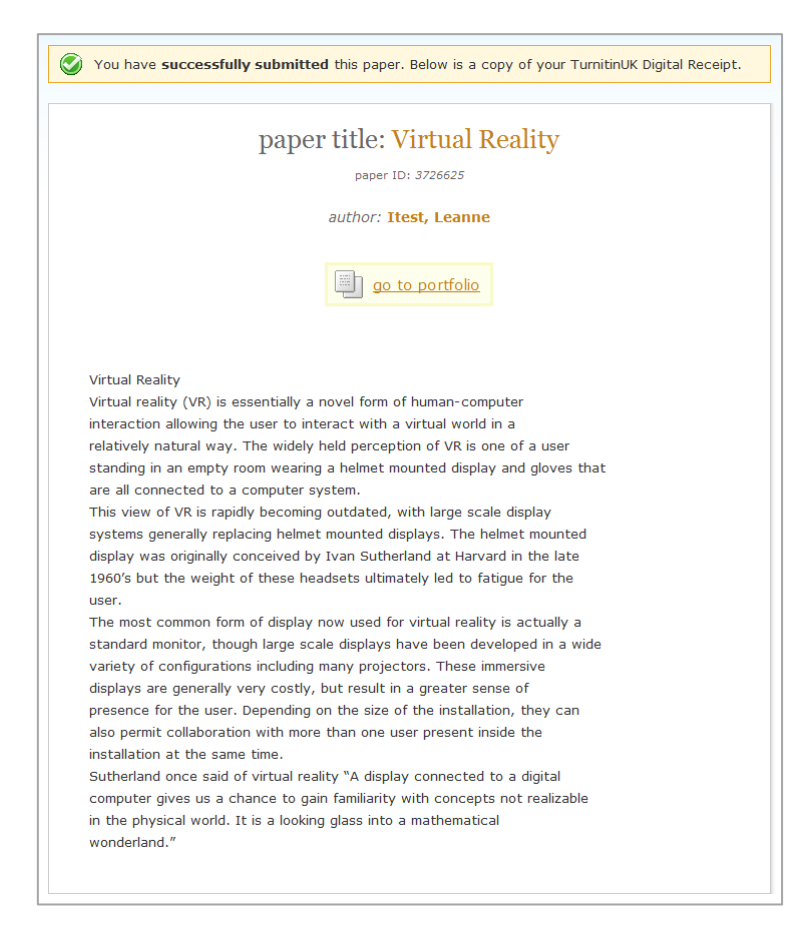

After submission the student will see the details of their own submission in Turnitin's Inbox. Note that a student will only see their own work – not work submitted by others.

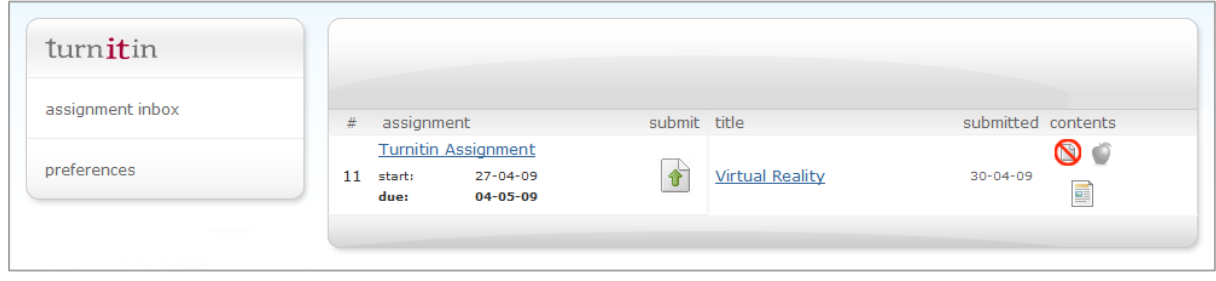

# <span id="page-25-0"></span>**5.3 Viewing feedback and marks**

After the '*Post date'* the student will be able to see the marks and feedback provided by the tutor. The availability of feedback is indicated by a red apple appearing to the right hand side of the submission in the Inbox.

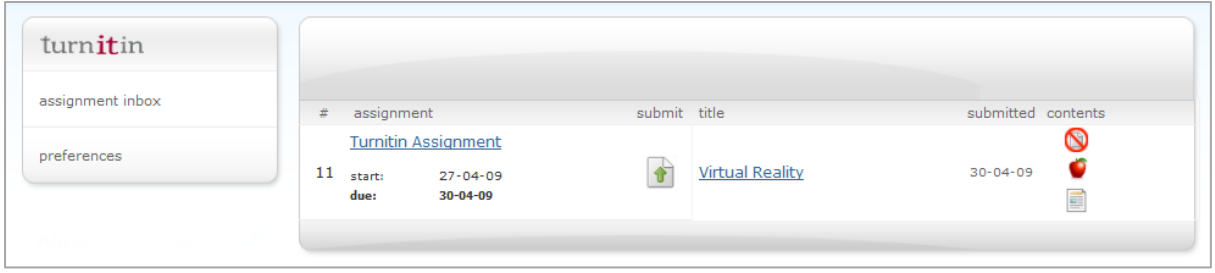

When the student clicks on the red apple Grademark will open and the will be able to view the feedback and marks online. They will also be able to print out the original document with feedback and marks applied.

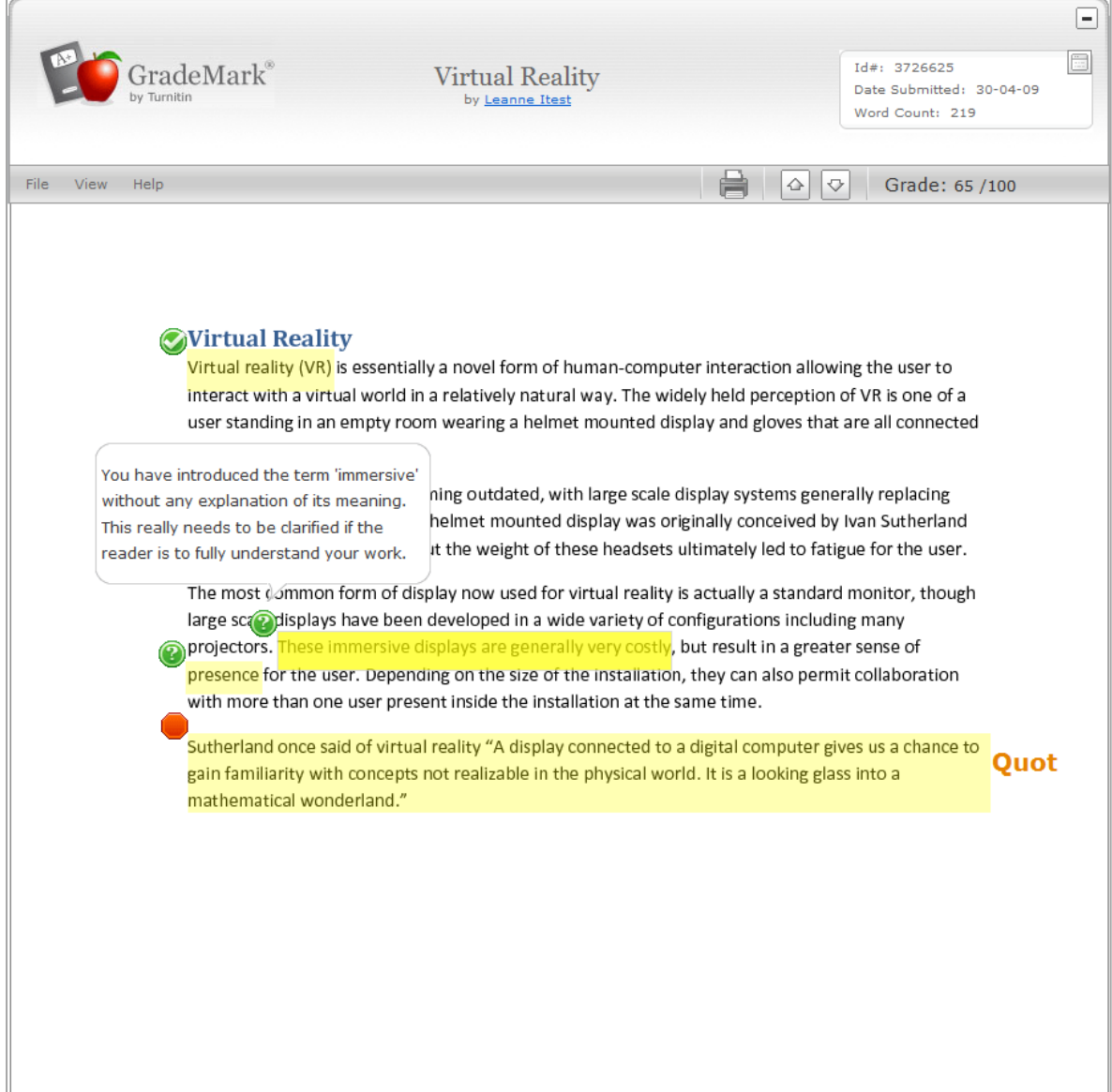

# <span id="page-26-0"></span>**5.4 Viewing an originality report**

If students are permitted to view an originality report, they will first go through the standard procedure for submitting a piece of work. Once an originality report has been generated for the submission a percentage figure and coloured box will appear on the right hand side of the student's inbox.

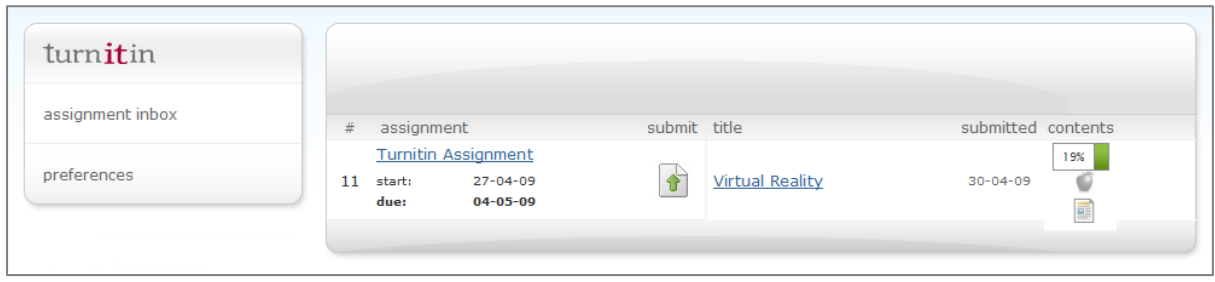

By clicking on the number or the coloured box, a standard originality report will be shown. This view will be exactly the same as the view presented to academics.

# <span id="page-27-0"></span>**6. Support**

Support for Turnitin and Grademark can be provided by Faculty eLearning Teams. They can be contacted by emailing [elearning@manchester.ac.uk](mailto:elearning@manchester.ac.uk).

It is important to stay in contact with your Faculty eLearning Team when working with Turnitin and Grademark. They will provide support and advice, notify you of any problems being experienced with the system and will also be able to ensure that your critical dates are noted down and taken into account when maintenance of the computer systems is being planned.